### **คูมือการติดตั้งโปรแกรม 0S+Application ผานโปรแกรม Acronis True Image 2017**

1. ใหใชโปรแกรม Boot DLC หรือ Windows PE ผาน FlashDrive (ในการทําคูมือครั้งนี้จะใชโปรแกรม WindowPE) เมื่อบูธเขาโปรแกรมเขามาแลวโปรแกรมจะแสดงหนาจอ ใหเลือกที่หัวขอ Backup AND Restore จากนั้นเลือกโปรแกรม **Acronis True Image 2017** ดังภาพที่ 1

| <b>JP AND RESTORE</b>  |    | Acronis True Image 2020 Build 21400           |
|------------------------|----|-----------------------------------------------|
| <b>DISK</b>            |    | Acronis True Image 2019 Build 17750           |
| ostics                 | D. | Acronis True Image 2017 Build 8058            |
| ws Installation        |    | Acronis True Image 2014 Build 6673            |
| rk                     |    | Acronis Backup Advanced 11.7                  |
| covery                 |    | <b>6 AOMEI Backupper 5.3.0</b>                |
| ting                   |    | R-Drive Image 6.2 Build 6208                  |
|                        | Þ  | Macrium Reflect 7.2.4473                      |
| ig passwords           | Þ  | <b>G</b> Veritas System Recovery 18.0.4.57077 |
| tors                   | D  | <b>B</b> Isoo Backup 4.1.2.734                |
| nentation              | D  | StorageCraft Recovery Environment 5.2.5.3783  |
| tor                    | D  | Paragon Hard Disk Manager 15 Premium 10.1     |
| udio, graphics         | D  | Active Disk Image 9.1.4                       |
| nts                    | D  | <b>C</b> FarStone Recovery Manager 10.10      |
|                        | D  | <b>DIK</b> Drivelmage XML 2.60                |
| agers                  | D  | <b>。 Drive SnapShot 1.47.0.18640</b>          |
| les                    | в  | Disk2vhd 2.01                                 |
| <b>HUAWEI NOVƏ 3</b> İ | D  | <b>A.</b> Vhd2disk                            |
| <b>DUAL CAMERA</b>     |    | <b>Symantec Ghost 12.0.0.10658</b>            |

**ภาพที่ 1 หนาจอเมนูกอนเขาสูโปรแกรม** 

2. จากภาพที่ 1 เมื่อเลือกโปรแกรมแล้ว หน้าจอถัดมาจะเข้าสู่โปรแกรม Acronis True Image 2017

แสดงดังภาพที่ 2

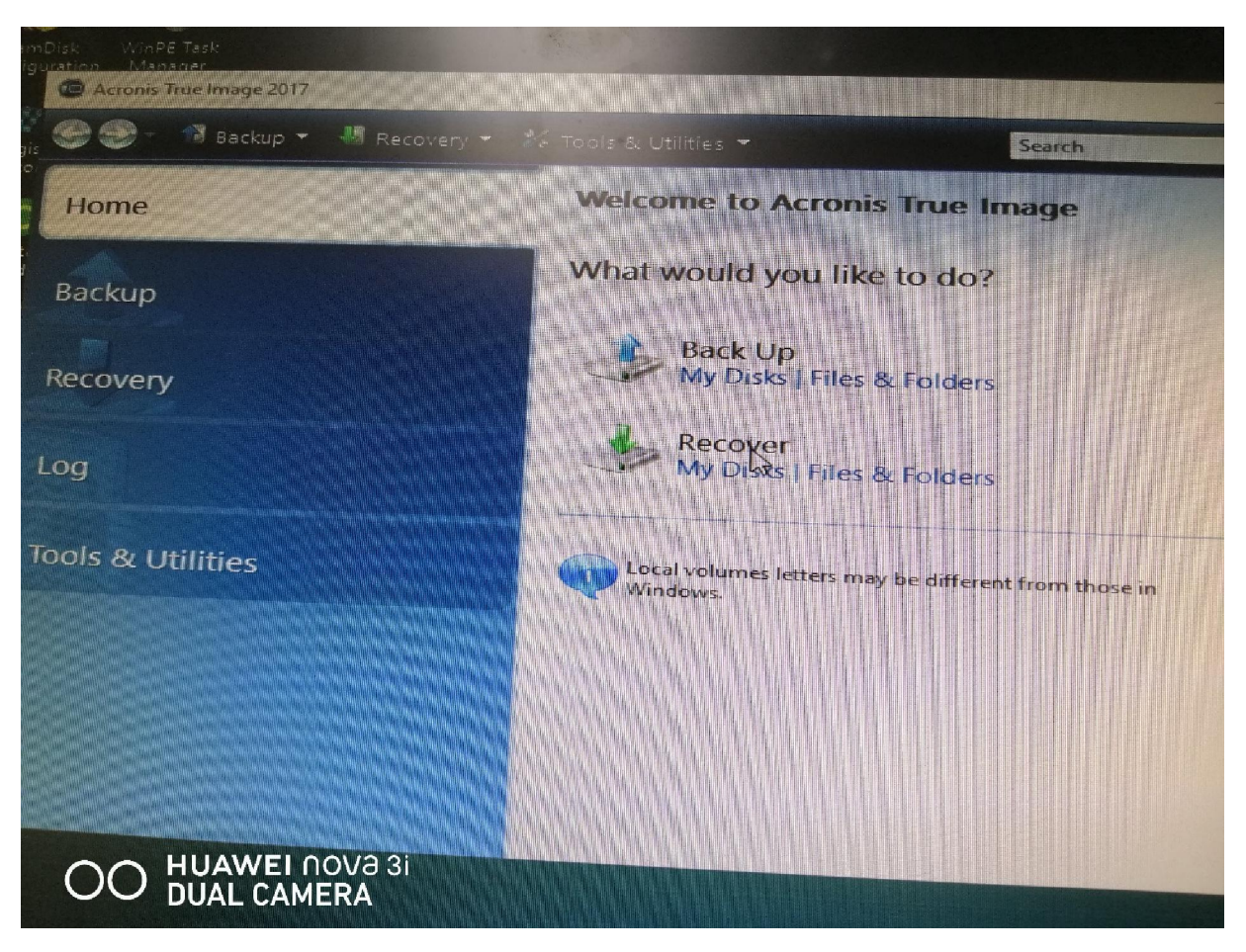

**ภาพที่ 2 หนาจอโปรแกรม Acronis True Image 2017** 

3. จากภาพที่ 2 เมื่อเข้ามาหน้าแรกของโปรแกรม ให้คลิกเมาส์ที่เมนู Recover โปรแกรมจะแสดงหน้าจอถัดไปดัง ภาพที่ 3

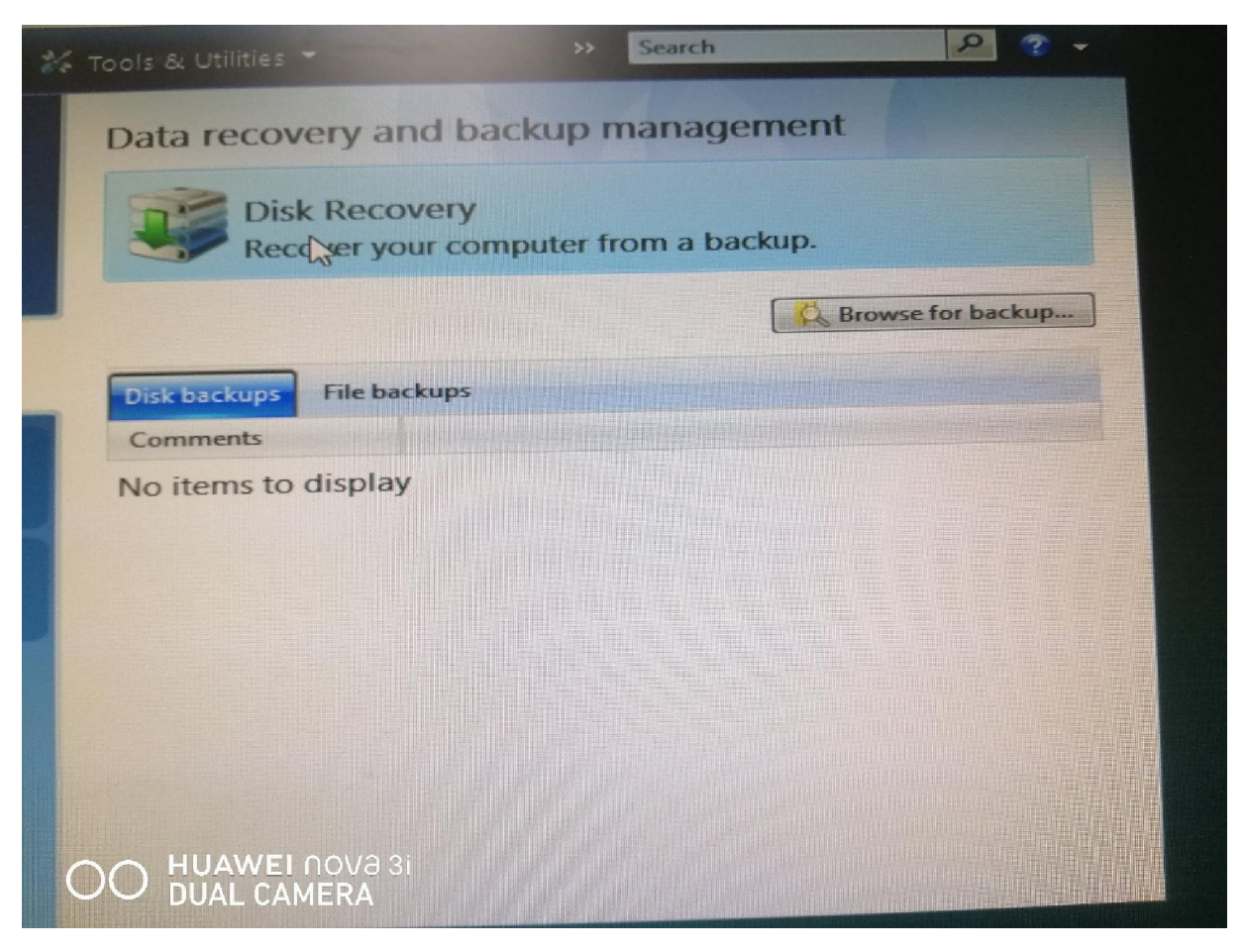

### **ภาพที่ 3 หนาจอแสดงการจัดการการสํารองขอมูลและการคืนคา**

4. จากภาพที่ 3 ใหคลิกเมาสที่เมนู Disk Recovery จากนั้นโปรแกรมจะแสดงหนาจอถัดไปดังภาพที่ 4

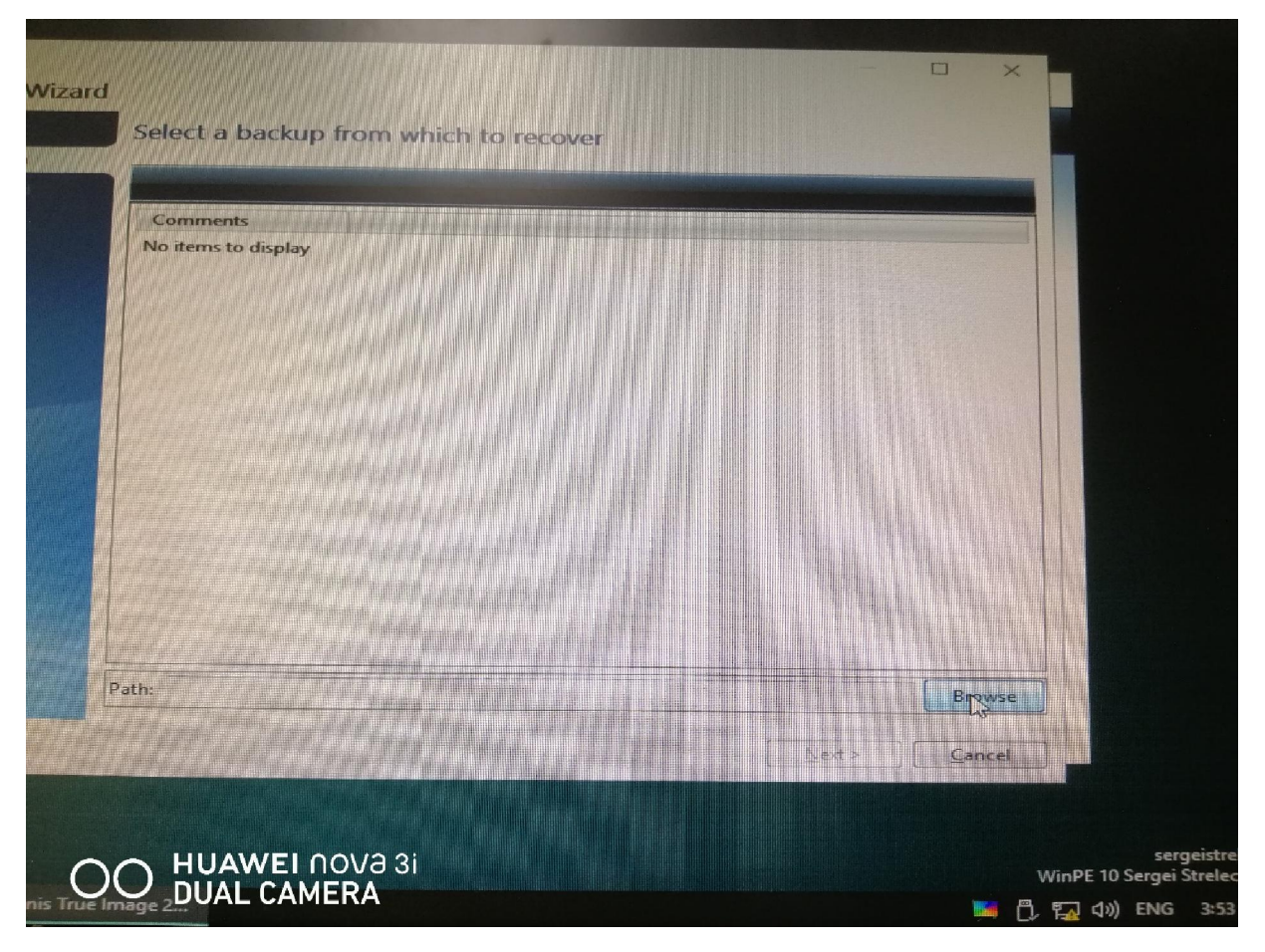

**ภาพที่ 4 หนาจอแสดงการเลือกไฟลตนฉบับ** 

5. จากภาพที่ 4 ให้คลิกเมาส์ที่เมนู Browse เพื่อเลือกไฟล์ต้นฉบับ (อาจจะเลือกจาก Drive D: หรือจาก External Harddisk) เมื่อไดไฟลแลวโปรแกรมจะแสดงหนาจอดังภาพที่ 5

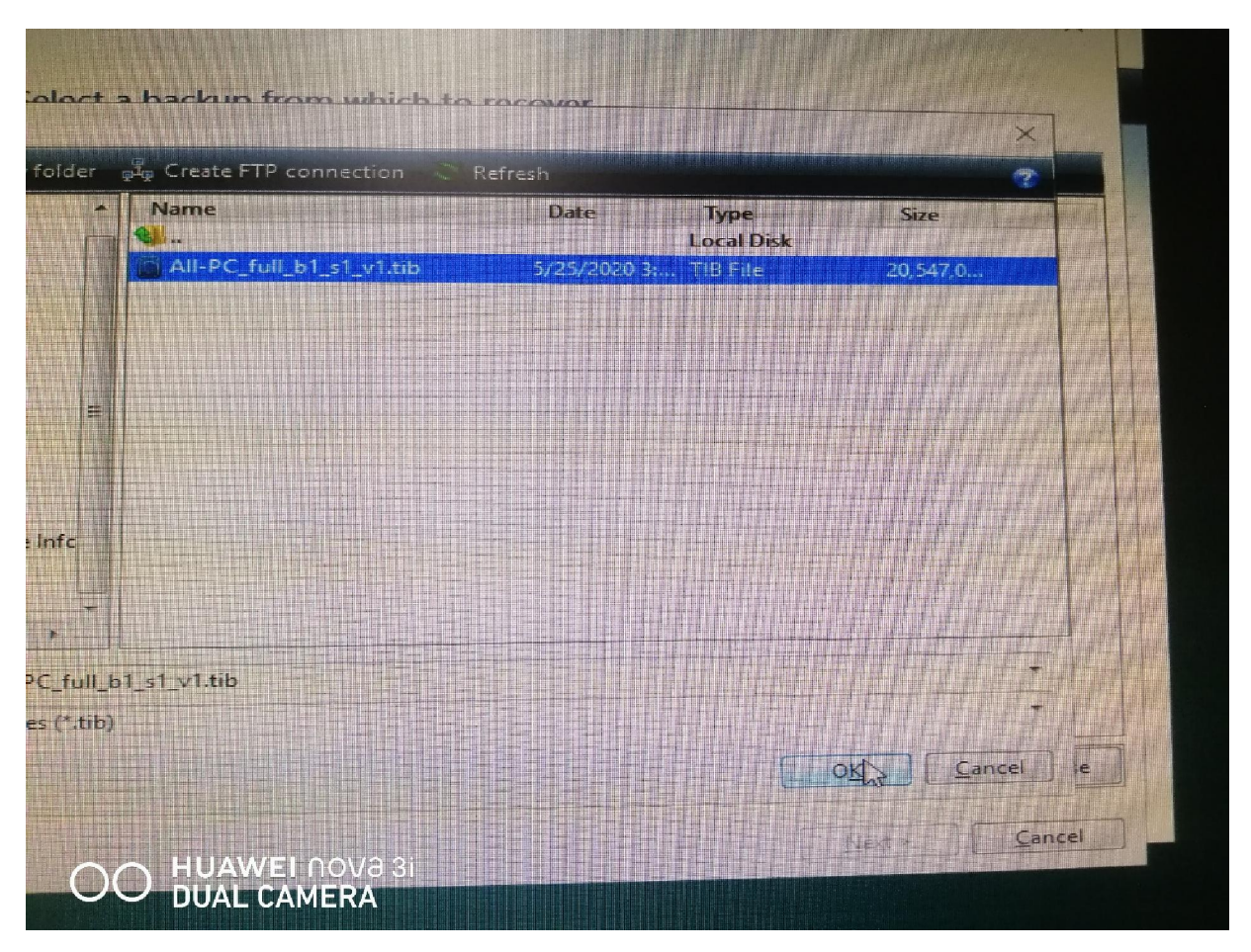

**ภาพที่ 5 หนาจอแสดงไฟลตนฉบับ** 

6. จากภาพที่ 5 เมื่อเลือกไฟล์ต้นฉบับได้แล้วให้คลิกที่ปุ่ม OK (ในที่นี้กรณี Windows10 ไฟล์ต้นฉบับจะมีชื่อว่า All PC Fullxxx.tib) สามารถใชไฟลนี้ไดกับเครื่องคอมพิวเตอรทุกยี่หอที่ตองการติดตั้ง Windows10

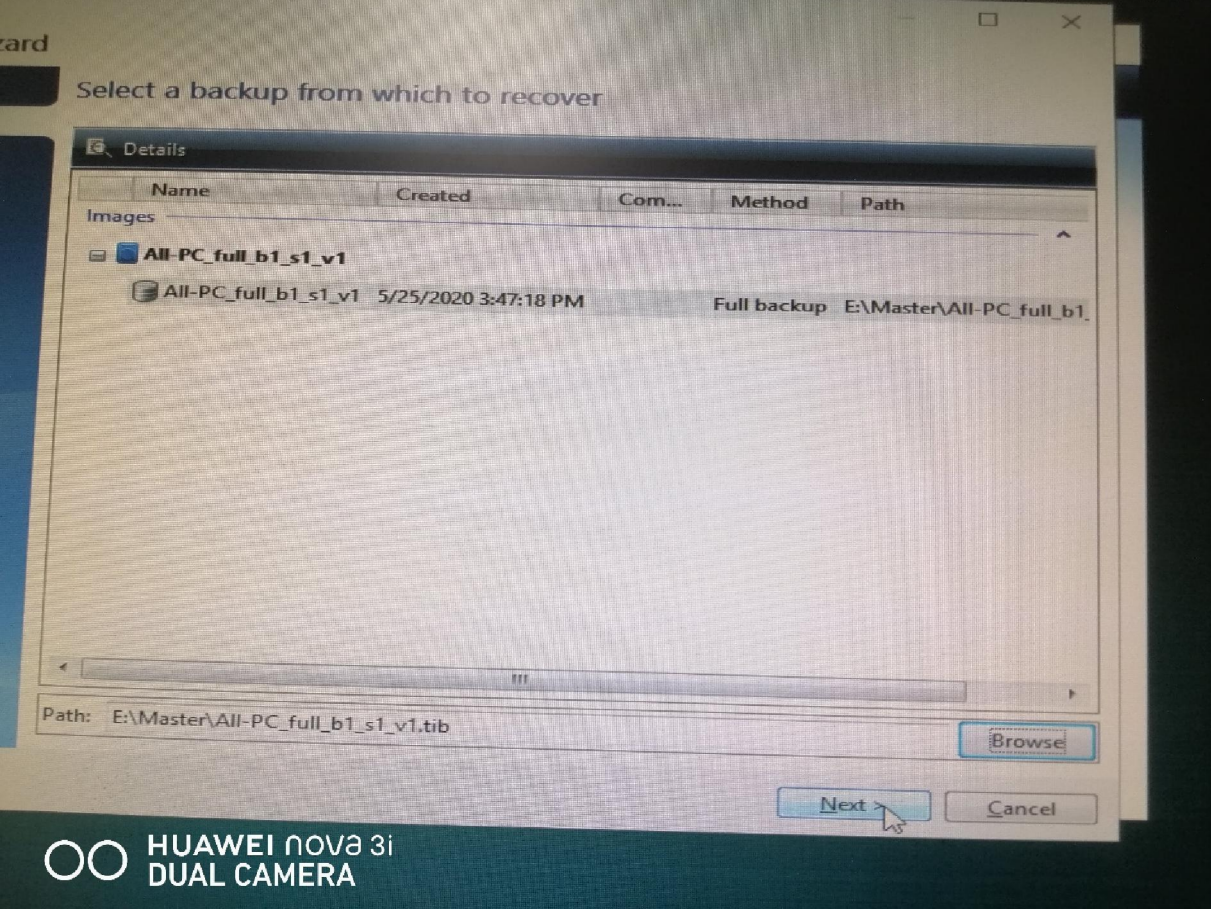

## **ภาพที่ 6 หนาจอแสดงไฟลตนฉบับตอ**

7. หลังจากคลิก OK แล้วโปรแกรมจะแสดงตำแหน่งไฟล์ต้นฉบับดังภาพที่ 6 ให้คลิกเมาส์ที่เมนู Next >

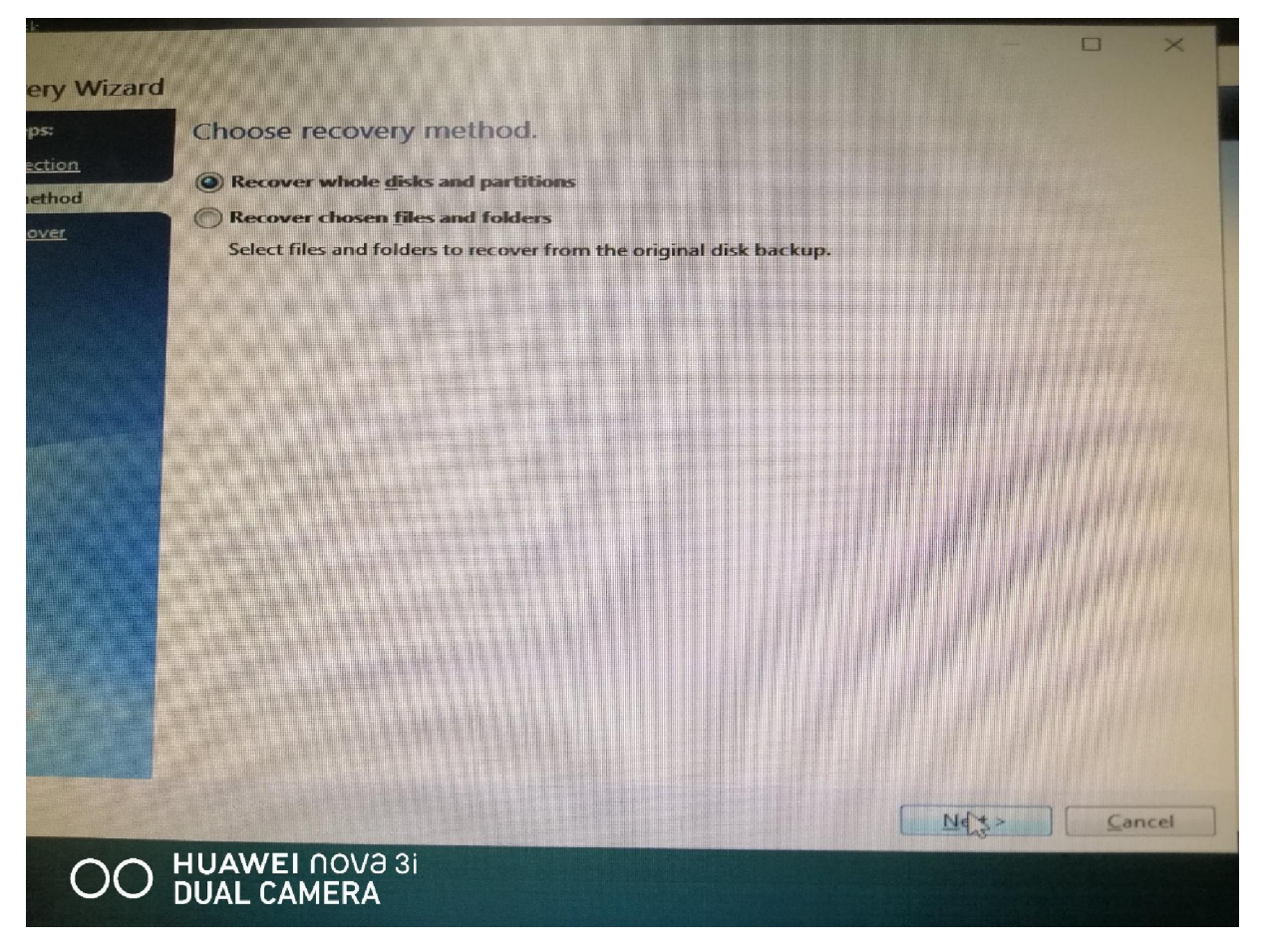

#### **ภาพที่ 7 หนาจอแสดงการเลือกวิธีการในการ Recovery**

8. จากภาพที่ 7 ใหเลือกวิธีการในการ Recovery ดังภาพ ซึ่งโปรแกรมจะแสดงเปนคา Default ใหแลว จากนั้นให คลิกปุม Next >

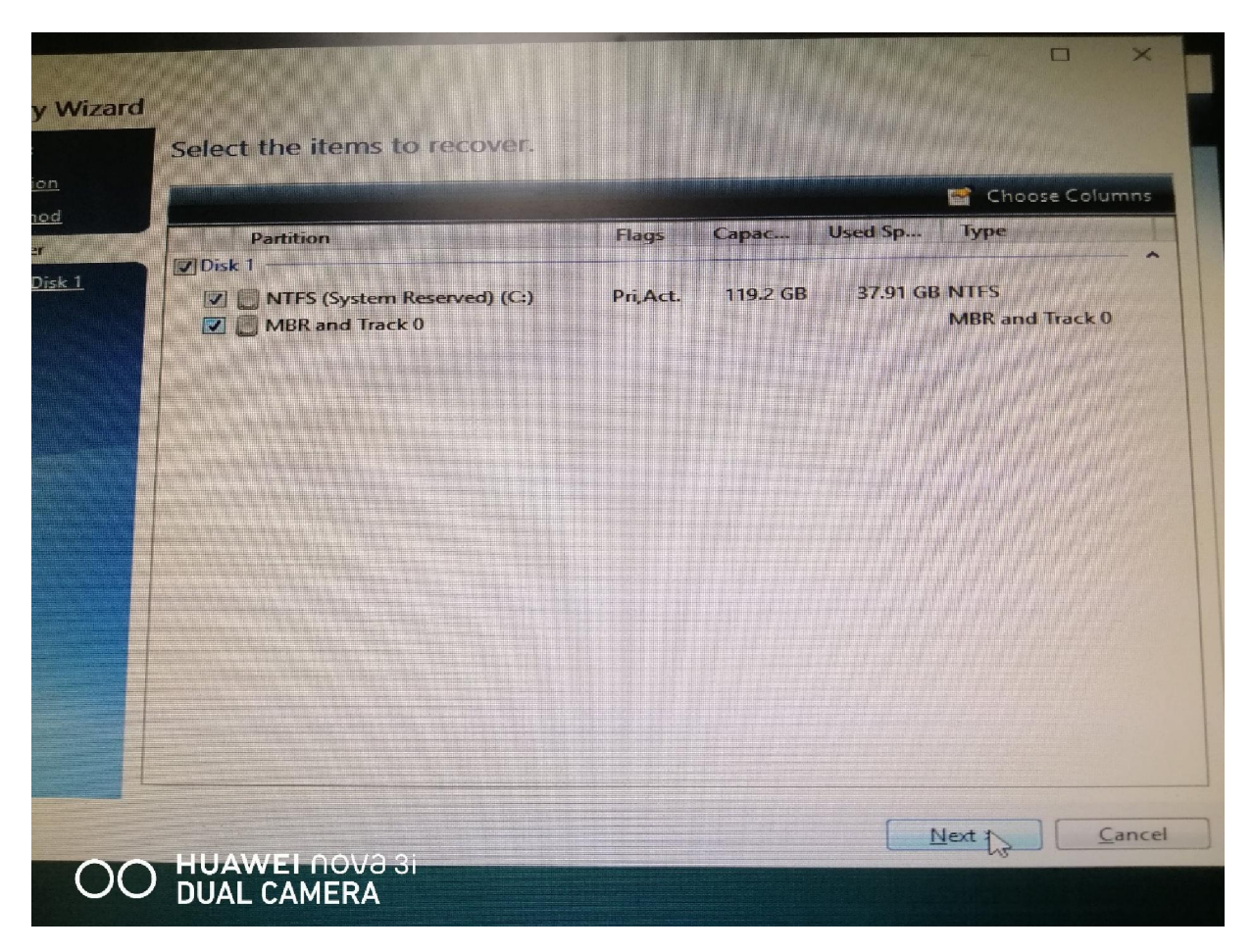

#### **ภาพที่ 8 หนาจอแสดง Item to recovery**

9. จากภาพที่ 8 โปรแกรมจะแสดงรายละเอียดของไฟล์ต้นฉบับ ถ้าเราเห็นว่าถูกต้องให้คลิกเมาส์เซ็คบ๊อกซ์ ที่ Disk 1 เพื่อเปนการเลือกไฟลจากนั้นคลิก Next >

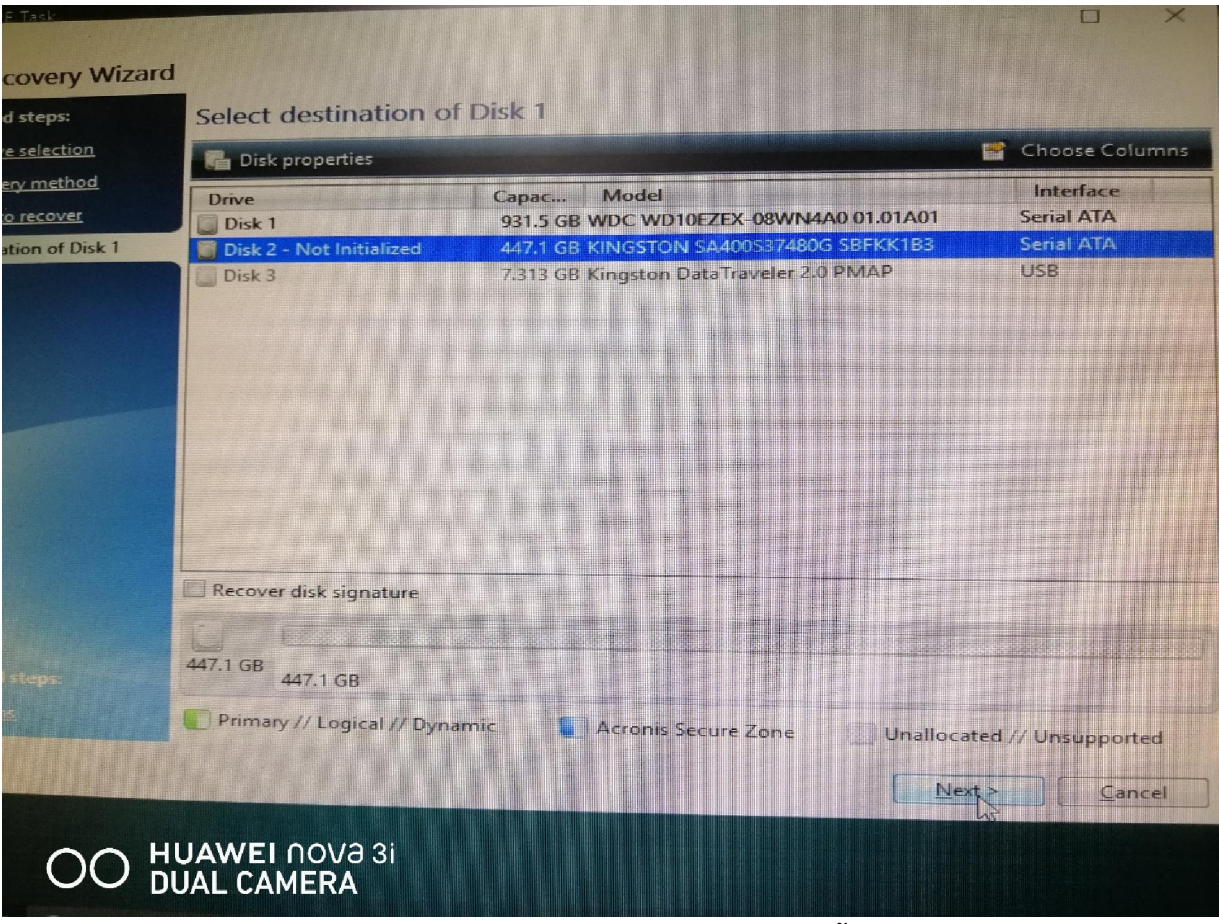

**ภาพที่ 9 หนาจอแสดง Harddisk ปลายทางที่จะติดตั้งโปรแกรม** 

10. จากภาพที่ 9 โปรแกรมจะแสดงหนาจอ Drive ปลายทางที่จะติดตั้งโปรแกรม ใหคลิกเมาสเลือกจากนั้นคลิก

Next >

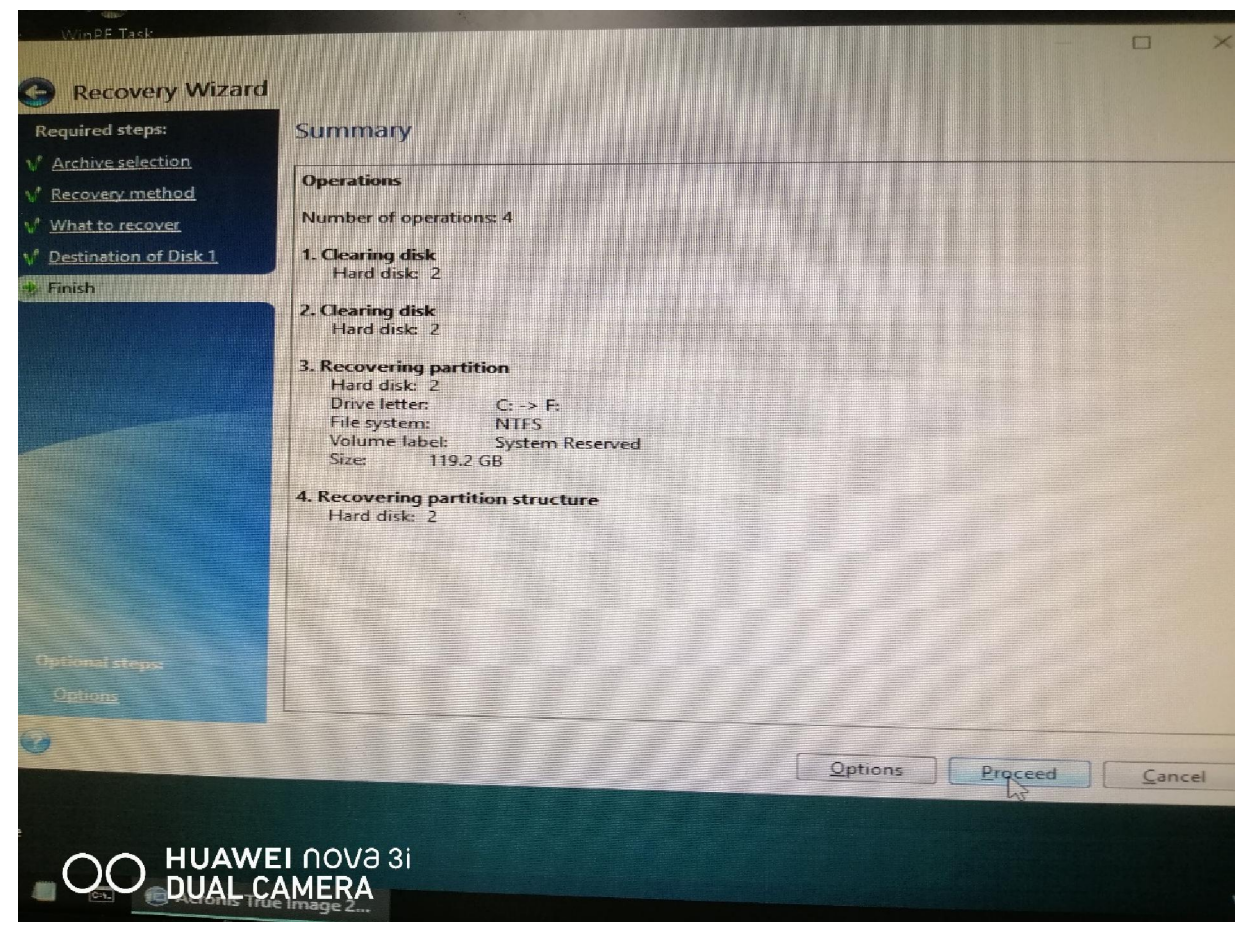

# **ภาพที่ 10 หนาจอสรุปรายละเอียดทั้งหมดที่ไดเลือกมา**

11. จากภาพที่ 10 หน้าจอจะแสดงรายละเอียดทั้งหมดที่ได้เลือกมาข้างต้น ถ้าแน่ใจว่าทุกอย่างถูกต้องให้คลิก

Proceed

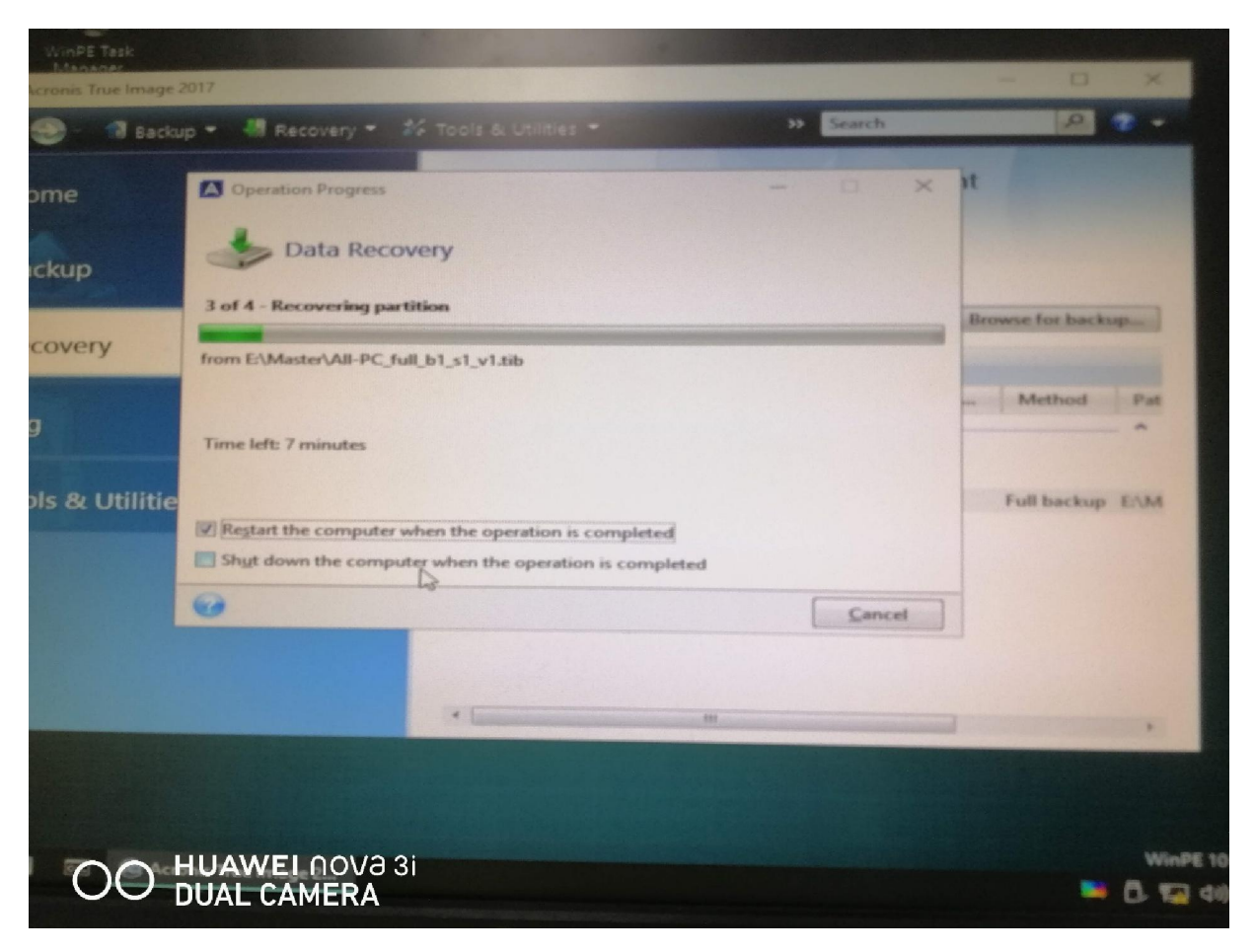

**ภาพที่ 11 หนาจอแสดงการทํา Recovery** 

12. จากภาพที่ 11 โปรแกรมจะแสดงหน้าจอการ Recovery ถ้าต้องการให้โปรแกรมทำการ Restart หรือ Shutdown เมื่อมีการ Recovery เสร็จแลว ใหเชคบอกซเลือกที่หัวขอที่ตองการ